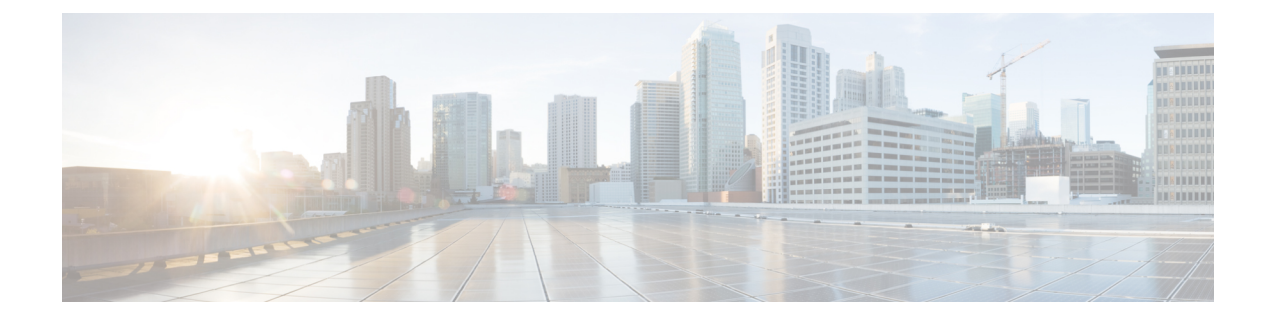

# プラットフォーム

- [カスタム埋め込みタブ](#page-0-0) (1 ページ)
- [Chromebook](#page-10-0) Android 版 Cisco Jabber の設定 (11 ページ)
- Cisco Jabber [モバイルアプリのプロモーション](#page-12-0) (13 ページ)

## <span id="page-0-0"></span>カスタム埋め込みタブ

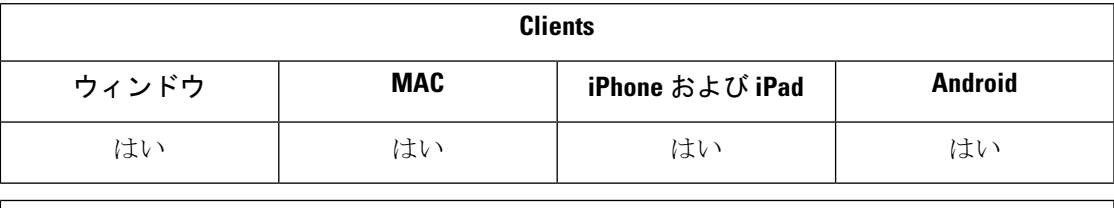

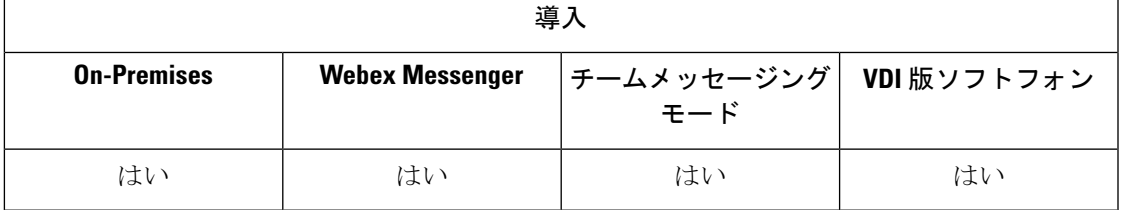

カスタム埋め込みタブは、クライアントインターフェイスでHTMLコンテンツを表示します。 Cisco Jabber のカスタム埋め込みタブ定義を作成します。これで、プログラムに従ってカスタ ムタブを現在のクライアントテーマに調整できるようになりました。

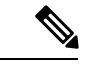

(注)

- Jabber 埋め込みブラウザでは、SSO が有効になっている Web ページからのポップアップ のあるcookieの共有はサポートされていません。ポップアップウィンドウのコンテンツを ロードできない場合があります。
	- エンタープライズ内の任意の Web サービス (アクセスの必要がある Jabber クライアントを リモート処理する)の HTTP サーバ許可リスト(ホワイトリスト)を設定します。詳細に ついては、『*Mobile and Remote Access via Cisco Expressway Deployment Guide*』を参照して ください。

### カスタム埋め込みタブの定義

カスタム組み込みタブは jabber-config.xml ファイルを使用してか設定できます。次の XML スニペットに、カスタム タブ定義の構造を示します。

```
<jabber-plugin-config>
 <browser-plugin>
  <page refresh="" preload="" internal="">
   <tooltip></tooltip>
   <icon></icon>
   \langle \texttt{url} \rangle</page>
 </browser-plugin>
</jabber-plugin-config>
```
Windows 版 Cisco Jabber は、カスタム埋め込みタブのコンテンツを表示する Chromium 埋め込 みフレームワークを使用します。

Mac 版 Cisco Jabber は Safari WebKit のレンダリング エンジンを使用して埋め込みタブのコンテ ンツを表示します。

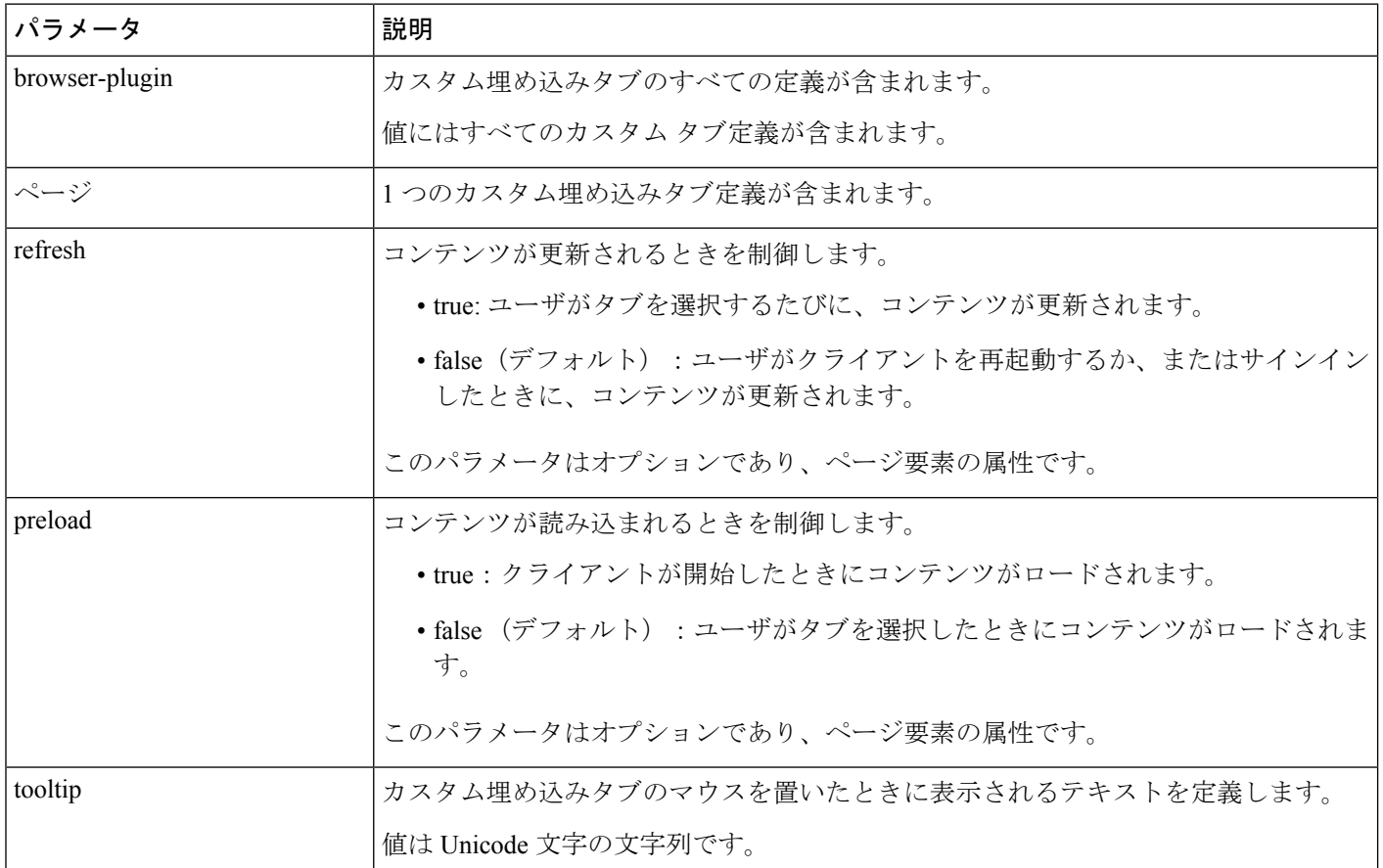

次の表は、カスタム埋め込みタブ定義のパラメータについて説明します。

 $\mathbf I$ 

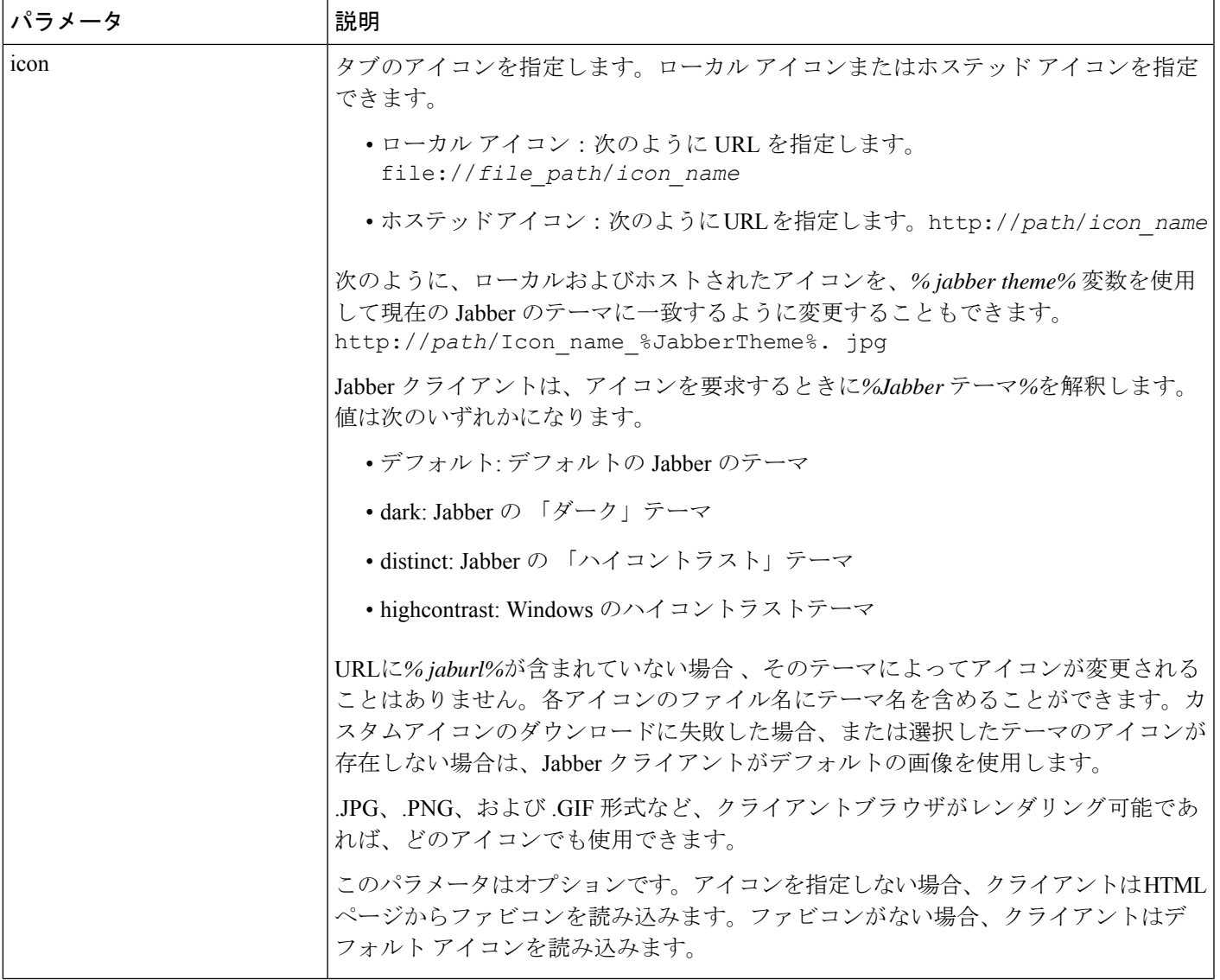

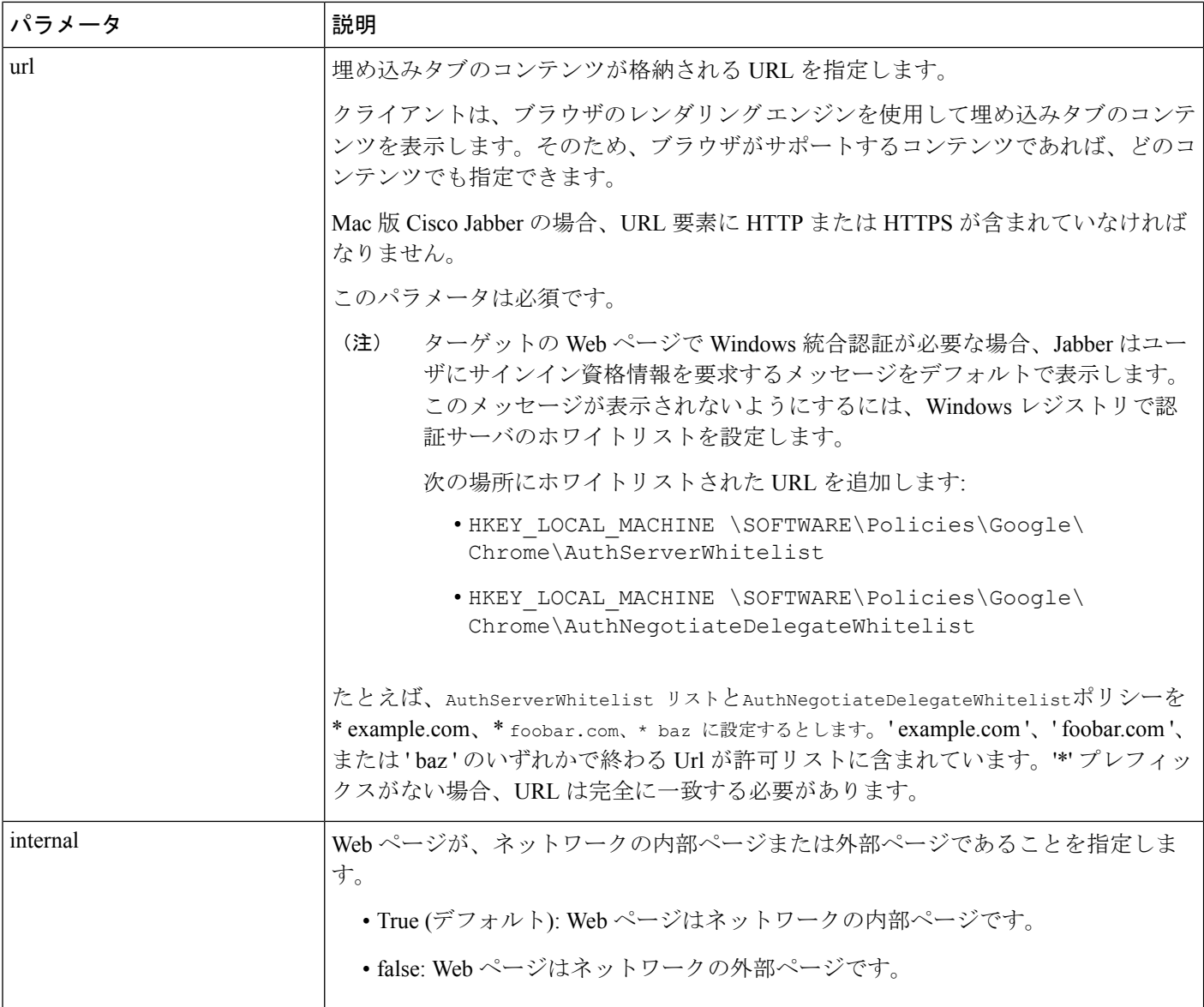

### ユーザのカスタム タブ

クライアントユーザインターフェイスを使用して、ユーザに、カスタム埋め込みタブに対する タブ名および URL を指定することを許可します。ユーザは、カスタム埋め込みタブの他のパ ラメータを設定できません。

ユーザが自分のタブをカスタマイズできるようにするには、AllowUserCustomTabsを**true**に設 定します。

```
<Options>
 <AllowUserCustomTabs>true</AllowUserCustomTabs>
</Options>
```
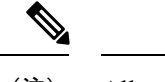

(注) AllowUserCustomTabsの既定値は**true**です。

### カスタム アイコン

最適な結果を得るには、カスタム アイコンは次のガイドラインに準拠する必要があります。

- 寸法: 20 X 20 ピクセル
- 透明な背景
- PNG ファイル形式

特定のテーマに合わせて、さまざまなバージョンのアイコンを含めることができます。詳細に ついては、icon パラメータの説明を参照してください。

### カスタム タブからのチャットとコール

プロトコルハンドラを使用し、カスタム埋め込みタブからチャットやコールを開始できます。 カスタム埋め込みタブが HTML ページであることを確認してください。

チャットを開始するには、XMPP: または IM: プロトコル ハンドラを使用します。 音声通話やビデオ通話を開始するには、TEL: プロトコル ハンドラを使用します。

### **UserID** トークン

\${UserID} トークンを url パラメータの値の一部として指定できます。ユーザがサインイン すると、クライアントにより、\${UserID} トークンがログインしたユーザのユーザ名に置き 換えられます。

$$
\underline{\mathcal{Q}}
$$

また、クエリー文字列に \${UserID} トークンを指定することもできます(例: ヒント www.cisco.com/mywebapp.op?url=\${UserID})。

次の例は、\${UserID}トークンの使用方法を示しています。

**1.** カスタム埋め込みタブで次の内容を指定します。

<url>www.cisco.com/\${UserID}/profile</url>

- **2.** Mary Smith がサインインします。Mary のユーザ名は msmith です。
- **3.** クライアントにより、\${UserID}トークンが次のようにMaryのユーザ名に置き換えられ ます。

<url>www.cisco.com/msmith/profile</url>

### **JavaScript** 通知

カスタム埋め込みタブにJavaScript通知を実装できます。ここでは、JavaScript通知用にクライ アントが提供するメソッドについて説明します。また、通知のテストに使用できる JavaScript フォームの例についても説明します。非同期サーバ コールに対する JavaScript 通知の実装方法 と他のカスタム実装に関する説明は、このマニュアルでは取り扱いません。詳細については、 該当する JavaScript のマニュアルを参照してください。

#### 通知メソッド

クライアントには、JavaScript 通知の次のメソッドを提供するインターフェイスが含まれてい ます。

- SetNotificationBadge:クライアントから JavaScript でこのメソッドを呼び出します。この メソッドの文字列の値は、次のいずれかになります。
	- 空:空の値にすると、既存の通知バッジすべてが削除されます。
	- 1 ~ 999 の数字
	- 2 桁の英数字の組み合わせ(例: A1)
- onPageSelected():ユーザがカスタム組み込みタブを選択すると、クライアントはこのメ ソッドを呼び出します。
- onPageDeselected():ユーザが別のタブを選択すると、クライアントはこのメソッドを呼び 出します。

(注) iPhone および iPad 版 Jabber には適用されません

- onHubResized():ユーザがクライアントハブウィンドウをサイズ変更または移動すると、 クライアントはこのメソッドを呼び出します。
- onHubActivated():クライアント ハブ ウィンドウがアクティブになると、クライアントは このメソッドを呼び出します。
- onHubDeActivated():クライアント ハブ ウィンドウが非アクティブになると、クライアン トはこのメソッドを呼び出します。

#### カスタム タブでのプレゼンスの登録

次の JavaScript メソッドを使用して、連絡先のプレゼンスを登録し、クライアントからプレゼ ンスの更新情報を受信することができます。

• SubscribePresence():このメソッドにユーザの IM アドレスを使用してストリング値を指定 します。

- OnPresenceStateChanged:このメソッドを使用すると、ユーザは連絡先のプレゼンスに関 してクライアントから更新情報を取得できます。文字列として次の値のいずれか1つを指 定できます。
	- IM アドレス
	- 基本プレゼンス(Available(対応可)、Away(不在)、Offline(オフライン)、Do Not Disturb (着信拒否))
	- 高度なプレゼンス(会議中、コール中、カスタム プレゼンス状態)

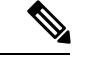

- (注)
- [連絡先]リストに登録されていないユーザのサブスクリプションは、68分後に期限切れに なります。サブスクリプションの有効期限が切れた後、そのユーザのプレゼンスデータを 表示するには、再度サブスクライブする必要があります。
- iPhone および iPad 版 Jabber は、OnPresenceStateChanged のみサポートしています。

#### **Custom** タブでのロケール情報の取得

次の JavaScript メソッドを使用すると、連絡先の現在のロケール情報をクライアントから取得 できます。

- GetUserLocale():このメソッドを使用して、クライアントにロケール情報を要求できます。
- OnLocaleInfoAvailable:このメソッドを使用して、クライアントからロケール情報を取得 できます。クライアントのロケール情報を含む文字列値を使用できます。

(注) iPhone および iPad 版 Jabber は、OnLocaleInfoAvailable のみサポートしています。

#### クライアントテーマに合わせてカスタムタブを調整する

次の JavaScript メソッドを使用して、現在のクライアントテーマを返すことができます。

- QueryCurrentTheme (): このメソッドを使用すると、現在の Jabber のテーマを取得できま す。カスタムタブのページで、この方法を次のように使用します。 window.external.QueryCurrentTheme() 。
- Onchanges Echanged ( テーマ ): Jabber でテーマが変更された場合、このメソッドは受動的 に新しいテーマを受け取ります。

テーマでは、次の値を使用できます。

- デフォルト: デフォルトの Jabber のテーマ
- dark: Jabber の 「ダーク」テーマ
- distinct: Jabber の 「ハイコントラスト」テーマ
- highcontrast: Windows のハイコントラストテーマ

#### **JavaScript** の例

1 ~ 999 の数字を入力できるフォームを表示するために JavaScript を使用する HTML の例を示 します。

```
<html><head>
                <script type="text/javascript">
                                  function OnPresenceStateChanged(jid, basicPresence,
localizedPresence)
                                  {
                                           var cell = document.getElementById(jid);
                                           cell.innerText = basicPresence.concat(",
",localizedPresence);
                                  }
                                  function GetUserLocale()
                                  {
                                           window.external.GetUserLocale();
                                  }
                                  function SubscribePresence()
                                  {
window.external.SubscribePresence('johndoe@example.com');
                                  }
                                  function OnLocaleInfoAvailable(currentLocale)
                                  {
                                           var cell =
document.getElementById("JabberLocale");
                                           cell.innerText = currentLocale;
                                  }
                                  function onHubActivated()
                                  {
                                        var cell = document.getElementById("hubActive");
                                           cell.innerText = "TRUE";
                                  }
                                  function onHubDeActivated()
                                  {
                                        var cell = document.getElementById("hubActive");
                                           cell.innerText = "FALSE";
                                  }
                                  function onHubResized()
                                  {
                                           alert("Hub Resized or Moved");
                                  }
                                  function OnLoadMethods()
                                  {
                                           SubscribePresence();
                                           GetUserLocale();
                                  }
```

```
</script>
</head>
<body onload="OnLoadMethods()">
      <table>
                     <tr>
                                   <td>John Doe</td>
                                   <td id="johndoe@example.com">unknown</td>
                    \langle/tr>
     </table>
      <sub>th</sub>able></sub>
                     <tr>
                                   <td>Jabber Locale: </td>
                                   <td id="JabberLocale">Null</td>
                    \langle/tr>
                    <tr>
                                   <td>Hub Activated: </td>
                                   <td id="hubActive">---</td>
                    \langle/tr>
    </table>
</body>
```
 $\langle$ /html>

この例の JavaScript フォームをテストするには、前述の例を HTML ページにコピーしてから、 そのページをカスタム埋め込みタブとして指定します。

### カスタム タブでのコール イベントの表示

カスタム タブでコール イベントを表示するために次の JavaScript 関数を使用できます。

OnTelephonyConversationStateChanged:テレフォニー サービスの API は、クライアントがカス タム埋め込みタブでコール イベントを表示できるようにします。カスタム タブに OnTelephonyConversationStateChanged JavaScript 関数を実装できます。クライアント はテレフォニーのカンバセーションの状態が変化するたびに、この関数を呼び出します。この 関数は、クライアントがコールイベントを取得するために解析するJSON文字列を受け入れま す。

次のスニペットは、コール イベントを保持する JSON を示します。

```
{
      "conversationId": string,
     "acceptanceState": "Pending" | "Accepted| | "Rejected",
     "state": "Started" | "Ending" | "Ended",
      "callType": "Missed" | "Placed" | "Received" | "Passive" | "Unknown",
     "remoteParticipants": [{participant1}, {participant2}, …, {participantN}],
     "localParticipant": {
      }
}
```
JSON の各参加者オブジェクトには、次のプロパティを含めることができます。

```
{
      "voiceMediaDisplayName": "<displayName>",
     "voiceMediaNumber": "<phoneNumber>",
     "translatedNumber": "<phoneNumber>",
     "voiceMediaPhoneType": "Business" | "Home" | "Mobile" | "Other" | "Unknown",
     "voiceMediaState": "Active" | "Inactive" | "Pending" | "Passive" | "Unknown",
}
```

```
次に、この関数のカスタム埋め込みタブでの実装例を示します。この例では、state と
acceptanceState プロパティの値を取得し、これらの値をカスタム タブに表示します。
function OnTelephonyConversationStateChanged(json) {
     console.log("OnTelephonyConversationStateChanged");
     try {
       var conversation = JSON.parse(json);
       console.log("conversation id=" + conversation.conversationId);
       console.log("conversation state=" + conversation.state);
       console.log("conversation acceptanceState=" + conversation.acceptanceState);
       console.log("conversation callType=" + conversation.callType);
      }
     catch(e) {
       console.log("cannot parse conversation:" + e.message);
     }
   }
次に、この関数の考えられるすべてのフィールドでの実装例を示します。
function OnTelephonyConversationStateChanged(json) {
     console.log("OnTelephonyConversationStateChanged");
     try {
       var conversation = JSON.parse(json);
       console.log("conversation state=" + conversation.state);
       console.log("conversation acceptanceState=" + conversation.acceptanceState);
       console.log("conversation callType=" + conversation.callType);
       for (var i=0; i<conversation.remoteParticipants.length; i++) {
         console.log("conversation remoteParticipants[" + i + "]=");
         console.log("voiceMediaDisplayName=" +
conversation.remoteParticipants[i].voiceMediaDisplayName);
         console.log("voiceMediaNumber=" +
conversation.remoteParticipants[i].voiceMediaNumber);
         console.log("translatedNumber=" +
conversation.remoteParticipants[i].translatedNumber);
         console.log("voiceMediaPhoneType=" +
conversation.remoteParticipants[i].voiceMediaPhoneType);
         console.log("voiceMediaState=" +
conversation.remoteParticipants[i].voiceMediaState);
       }
       console.log("conversation localParticipant=");
       console.log(" voiceMediaDisplayName="
conversation.localParticipant.voiceMediaDisplayName);
       console.log(" voiceMediaNumber=" +
conversation.localParticipant.voiceMediaNumber);
       console.log(" translatedNumber=" +
conversation.localParticipant.translatedNumber);
       console.log(" voiceMediaPhoneType=" +
conversation.localParticipant.voiceMediaPhoneType);
      console.log(" voiceMediaState=" + conversation.localParticipant.voiceMediaState);
      }
     catch(e) {
       console.log("cannot parse conversation:" + e.message);
     }
   }
```
### カスタム埋め込みタブの例

次に、1つの埋め込みタブを含む設定ファイルの例を示します。

```
<?xml version="1.0" encoding="utf-8"?>
<config version="1.0">
```

```
<Client>
 <jabber-plugin-config>
  <browser-plugin>
    <page refresh ="true" preload="true">
    <tooltip>Cisco</tooltip>
    <icon>https://www.cisco.com/web/fw/i/logo.gif</icon>
    <url>https://www.cisco.com</url>
   </page>
  </browser-plugin>
 \langle/jabber-plugin-config>
</Client>
</config>
```
## <span id="page-10-0"></span>**Chromebook Android** 版 **Cisco Jabber** の設定

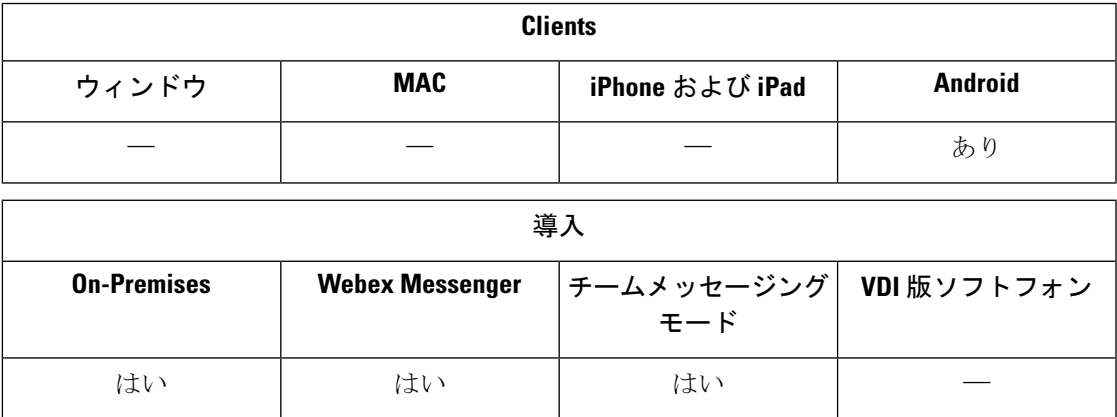

#### **Chromebook Android** 版 **Cisco Jabber** の設定チェックリスト

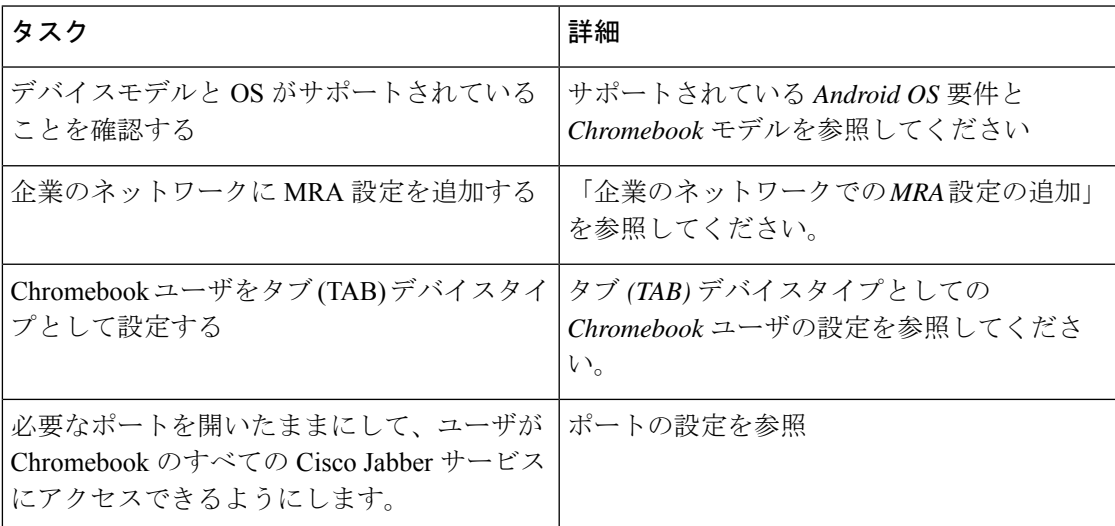

#### サポートされている **Android OS** 要件および **Chromebook** モデル

Chromebook に Chrome OS v53 以降が搭載されている必要があります。Android 版 Cisco Jabber は、Google Play ストアからダウンロードすることができます。

サポートされている Chromebook モデル:

- HP Chromebook 13 G1 ノートブック PC
- Google Chromebook Pixel
- Samsung Chromebook Pro

#### 企業のネットワークに **MRA** 設定を追加する

企業およびモバイルおよび Remote Access (MRA) ネットワークから接続している間は、Cisco Jabber を使用します。コールサービスを使用するには、Cisco Jabber が MRA ネットワークを使 用してログインしている必要があります。

ユーザーが企業ネットワーク内で動作しているときに MRA ネットワークに接続するには、内 部ドメインネームサーバ (DNS) を "\_collab-edge. tls.<domain>.com" SRVレコードで 設定します。DNS の完全な詳細については、「サービスの発見*Cisco Jabber* プランニングガイ ド *12.1*を参照してください。

#### **Chromebook** ユーザをタブ **(TAB)** デバイスタイプとして設定する

Chromebook ユーザをタブ (TAB) デバイスタイプとして設定します。ユーザ向けソフトフォン サービス設定方法の詳細については、*Cisco Jabber* のオンプレミス展開ガイドのソフトフォン の設定を参照してください。

#### ポートの設定

これらのポートが Chromebook で Cisco Jabber サービスにアクセスできることを確認してくだ さい:

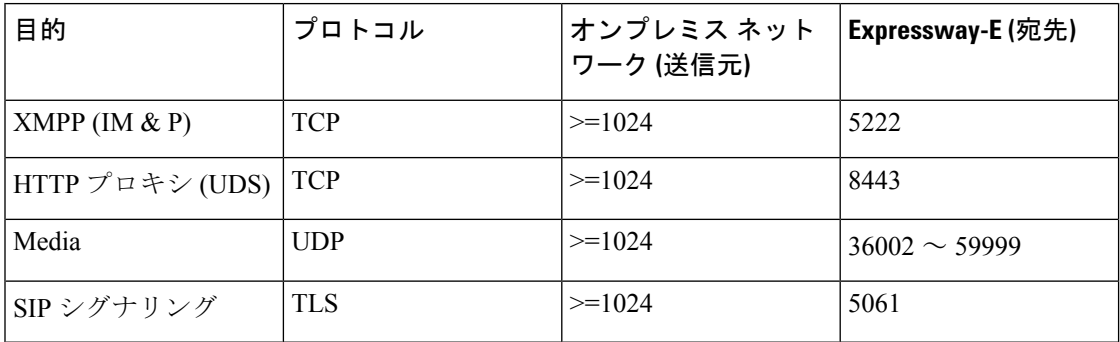

#### 制限事項

ビデオコール中に、ユーザが別のアプリに切り替えた場合、ビデオは停止します。

## <span id="page-12-0"></span>**Cisco Jabber** モバイルアプリのプロモーション

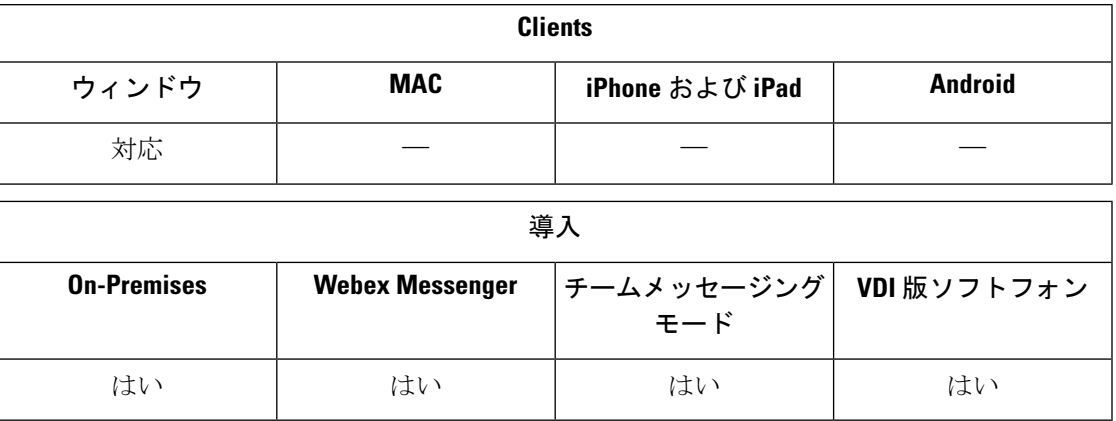

Windows 版 Cisco Jabber のユーザの通知を有効にして、モバイルアプリ 版 (Android および iOS) Cisco Jabberの使用を促進することができます。通知をクリックすると、[ 設定 **(** Settings)] ペー ジがユーザに移動し、Google Play または iTunes ストアからアプリをダウンロードするかを選 択できるようになります。これらの通知をコントロールするように、新しいパラメータ EnablePromoteMobileが追加されています。この機能はデフォルトで無効に設定されています。

このパラメータ設定の詳細情報については、『*Parameter Reference Guide for Cisco Jabber*』を参 照してください。

I